筑波大学:日语课程 /University of Tsukuba: Japanese Course

## 日语分班考试(PT)考试指南 / Admission procedure to Placement Test

## 目录

- Ⅰ.关于日语分班考试
- Ⅱ.个人考试
- Ⅲ.考试步骤
- Ⅳ.常见问题解答

# Ⅰ.关于日语分班考试

- 将要在筑波大学学习日语的同学需在上课之前通过网络参加日语分班考试,以此来确定自己的日语/汉字等级。
- 在确定日语等级的时候, 请参考【日语分班考试分数/等级判定表(日语: PT スコア / レベル判定表)】。
- 电脑考试,考试时间大约为 1 个小时左右。

## Ⅱ.个人考试/ Individual Test Takers

- STEP1. 个人考试申请:SPOT90+Grammar90+汉字 SPOT50
- STEP2. 接收 ID
- STEP3. 登录
- STEP4. 考试
- STEP5. 打分
- STEP6. 接收考试结果
- STEP7. 等级判定

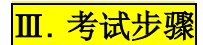

### 需准备的东西

- ・头戴式耳机或者入耳式耳机。
- ・确保考试环境

### 个人考试申请

#### [<辅导材料>](https://ttbj.cegloc.tsukuba.ac.jp/index.html)

用日语在 YouTube 视频上对 TTBJ(筑波日语试题 集)的使用方法进行讲解说明。

1. 进入 TTBJ 考试系统

<https://ttbj.cegloc.tsukuba.ac.jp/p1.html> 点击"考试申请"(日语: 受験申込、Test Application)。

#### <注意>

不能用手机和平板考试,请用电脑参加考试。

- 2. 阅读"使用规则"(日语:利用規約、user agreement)点击"同意",然后点击"申请考试" (日语:受験を申し込む、apply for the test)。
- 3. 请仔细确认后选择考试类型。 选择 [SPOT90+Grammar90+漢字 SPOT50] 后, 点击"下一步"(日语:次へ (Next))
- 4. 请确认系统环境。

①点击"确认声音"「日语:音声を確認する (Audio check)」如果能听到声音, ②就点击"能听到声音吗" (日语:音声は聞こ えましたか?)的「はい(Yes)」,然后点击 "下一步"。

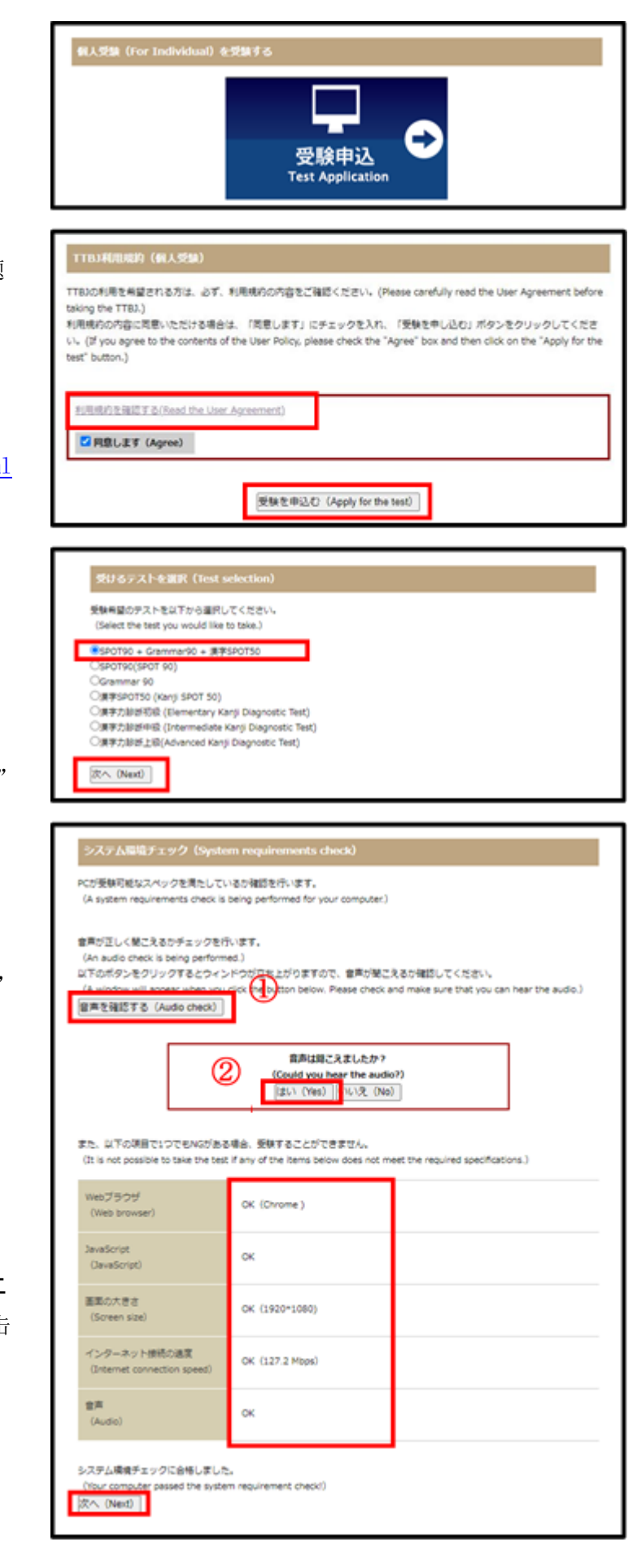

5. 请填写您的姓名,邮箱

请不要使用 qq,naver 邮箱 (@qq.com, @naver.com)

- 6. 如果您想让系统将您的成绩发送到指定邮箱的 话,请填写。
- 7. 请选择您的所属单位,然后点击"下一步"「次へ (Next)」。

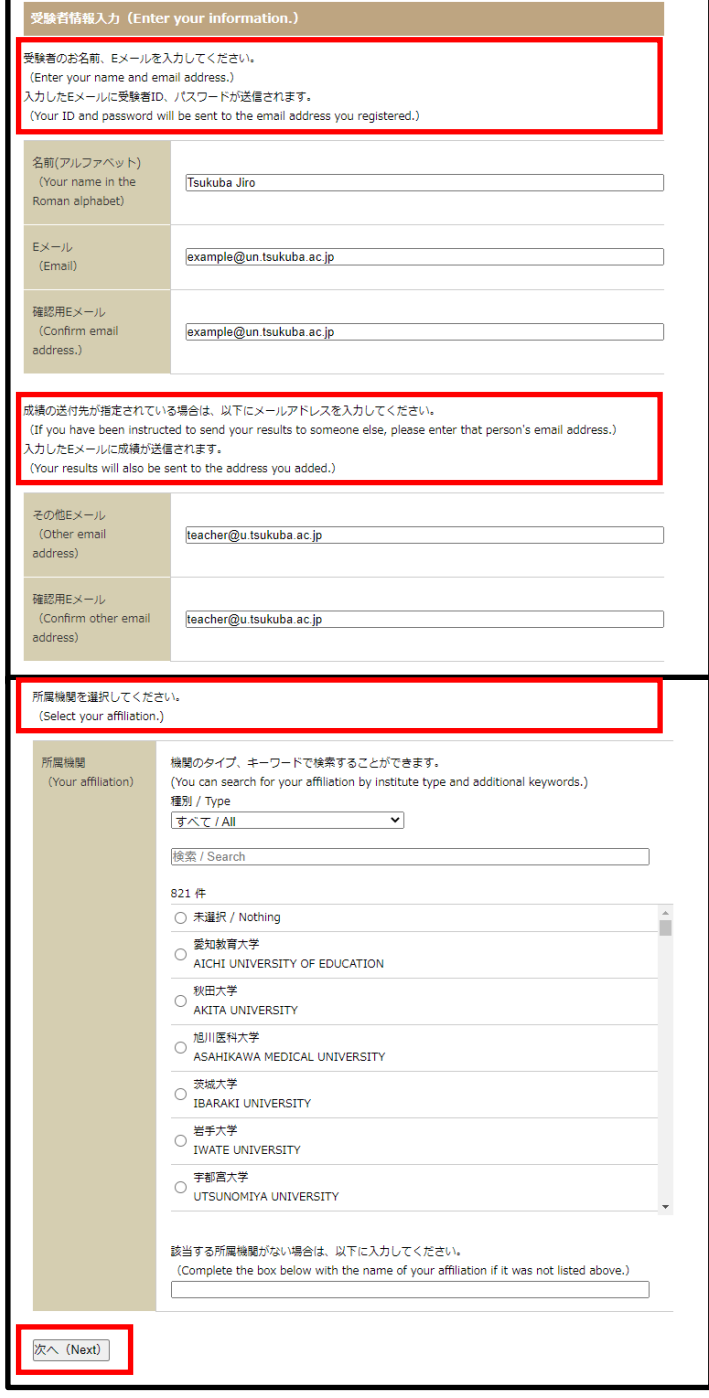

8. 请再次确认您的考试类型为「SPOT90+ Grammar90+漠字 SPOT50」,然后申请考试。 请点击「受験申込する(Apply for the test)」

![](_page_2_Picture_82.jpeg)

## 考试开始

- 1. 您的邮箱会收到 ID 和密码。
- 2. 点击链接。 http://ttbj1.cegloc.tsukuba.ac.jp
- 3. 输入 ID 和密码。
- 4. 点击登录,开始考试。

![](_page_3_Picture_5.jpeg)

### 考试结束后

- 1. 会显示考试结果。 确认成绩,点击【2.成績PDFをダウンロード】保存 成绩。
- 2. 填写过的邮箱也会收到下载成绩表的链接,但有 可能收不到,所以请在这里保存。

#### 接收考试结果

- 1. 考试结束后, 您的邮箱会收到【TTBI】考试完 毕的 邮件,通过下载成绩表的链接确认「日 本語力の総合スコア」和「漢字力の総合スコ ア」的成绩。 同时,在考生个人信息填写页面上输入过的"其 他邮箱"「その他のメールアドレス」也会收到 【TTBJ】考试完毕的邮件。
	- 2. 打印、保存成绩表。

![](_page_3_Picture_12.jpeg)

![](_page_3_Picture_13.jpeg)

![](_page_3_Picture_14.jpeg)

## 等级判定

1. 根据 PT 日语分班考试分数/等级判定表,来判定日语等级和汉字等级(日语 J1~J8/汉字等级 K1~K8)

2. 出席第一堂课的时候请带上成绩表,您能够参加与日语等级相对应的班级。

![](_page_4_Figure_3.jpeg)

Ⅳ常见问题解答

请参照「常见问题 日语教育部门」。

<http://www.cegloc.tsukuba.ac.jp/faq.php?mode=class&lc=2>